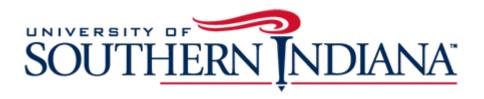

## BuyUSI Requestor Guide

Non-Catalog Transactions

## The Requester Guide (New User Interface)

This document provides a condensed overview of the BuyUSI Requester Process. It will demonstrate with short text descriptions supported by screen shots for each step explained.

# Creating Transactions: Non-Catalog

Non Catalog: A non-catalog transaction is a transaction issued to a vendor existing in Banner but not found as a catalog in BuyUSI

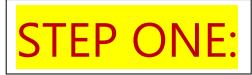

• Obtain a quote/estimate or back-up to support your purchase.

**Quotation Thresholds:** (Non-catalog Transactions) \$24,999.99 and under: 1 quote is required

\$25,000,00 and over:

3 quotes are required or Sole Source/Single Source form should be utilized.

Save the document so that you can attach it to your transaction later in the process

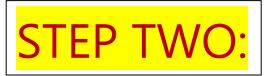

### **Non-Catalog Item**

The Requester creates a Non-Catalog Item by selecting the "Non-Catalog Items" option under the Search Bar on the Shop tab. A Non-Catalog Item allows the Requester to create an item that is not provided in the catalogs.

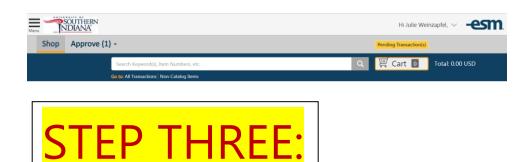

The Requester searches for the Supplier:

Type in the name of the supplier then click on the <a> icon</a>.

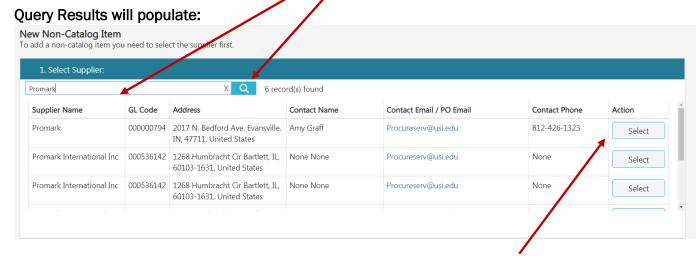

Click on the "Select" tab under "Action" for the supplier you wish to purchase from.

If vendor does not exist in BuyUSI, please contact Procurement Services Help Desk at: 1982 or 1601.

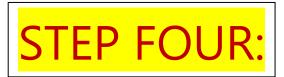

Enter the product detail's required fields (Item/Service, UOM, Qty, and List Price) to create the item and 'Add to Cart'.

This information should come from the quote you obtained from the supplier.

• If you have the MFP/Provider number or part number go ahead and include it.

All will print on the Purchase order that is sent to the supplier.

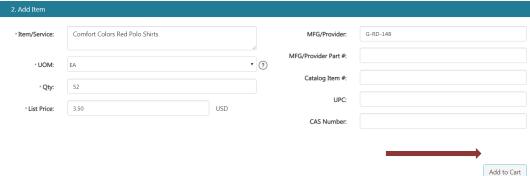

#### Click add to cart once all required fields are filled out

Continue the above steps for each line needed on your order-including freight.

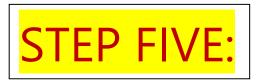

#### Cart

The cart icon shows how many items are currently in the requestor's cart.

Click the cart icon to view and check out

• "Pending Transaction(s)" is the equivalent of "Checkout" in the previous interface

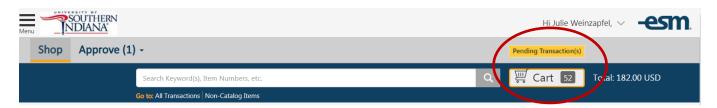

The Requester can edit the quantity or delete items.

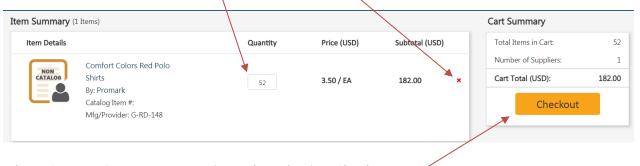

Then, Convert Cart to X transaction(s) by selecting Checkout.

Multiple transactions are created if the items are from multiple Suppliers.

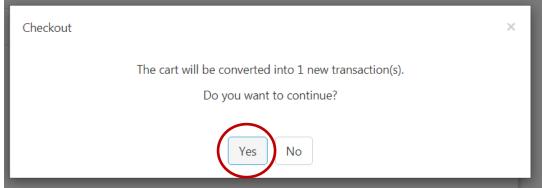

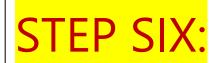

### Checkout

Under Checkout, Requestors will see seven sections:

- 1. General Details
- 2. Delivery Details
- 3. Billing Details
- 4. GL Details
- 5. Line Item Details
- 6. Notes and Attachments
- 7. View Workflow Details

#### 1. General Details

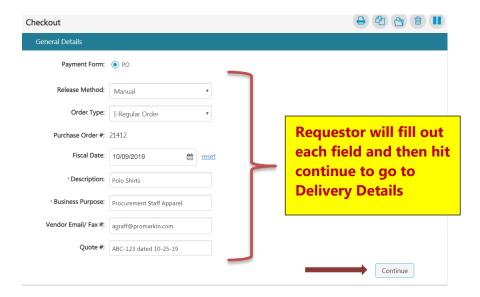

#### 2. Delivery Details

This is a default field. No additional action is required. Hit "Continue" to go to Billing Details

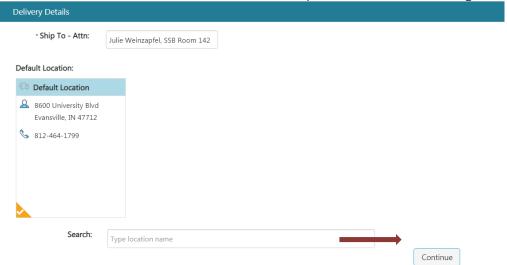

#### 3. Billing Details

This is a default field. No additional action is required. Hit "Continue" to go to GL Details

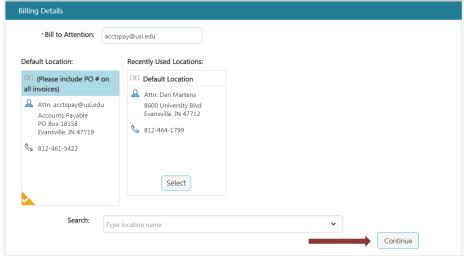

#### 4. GL Details

Click on the eicon. This will open a new window allowing Requestors to use the Index code for FOAP information. Index codes are found on the Financial Manager's spreadsheet.

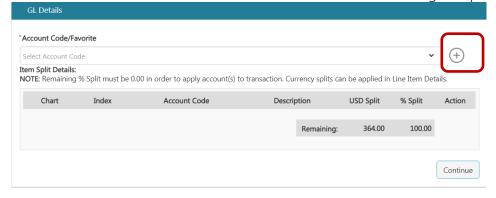

Requestors will enter the appropriate index code (use the Financial Manager's Spreadsheet to find the correct code per FOAP). The index code will populate the Fund, Org and Program code for the User.

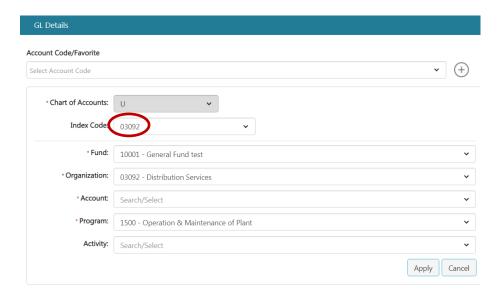

The account code will still need to be inserted based on the nature of the purchase. Users may utilize the Account Code Spreadsheet linked in the General Information panel on the left side of the shop page. Users should contact their Accountant for help with account codes. (Accountant contacts are listed on the Financial Manager's Spreadsheet).

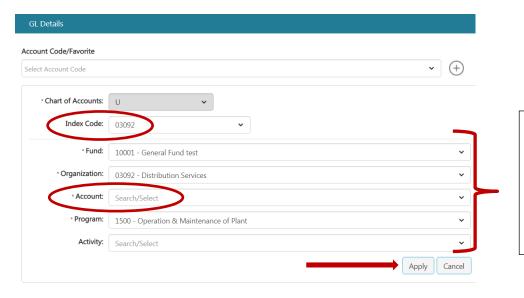

Fund, Org and Program Codes Auto-Fill when the Index Code is used. Requestors will need to manually input the Account code. After the appropriate account code is entered hit "Apply" then continue.

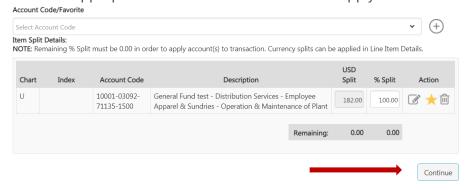

This will take Requestors to the line item details screen:

#### 5. Line Item Details

Requesters confirm the final line item details including quantity and Line-item level GL code (use the "more..." link).

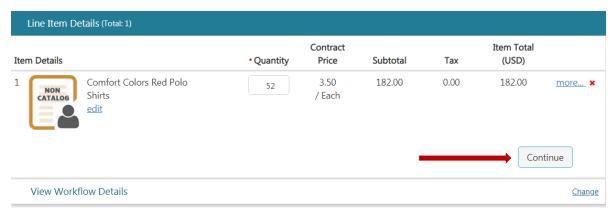

Select Continue to confirm Line Item Details.

Complete each portion of the Checkout sections to complete the order.

Select Continue to save/confirm information in each section.

The order can be Copied, Deleted, or put on Hold using the icons at the top of the Checkout Screen.

Each section will be marked with the green check mark icon output upon completion.

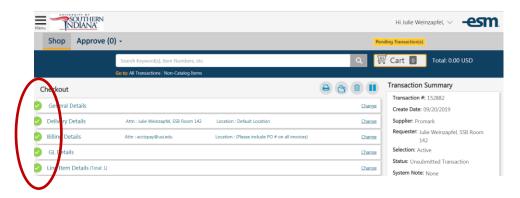

#### 6. Notes and Attachments

At this time Requestors will download a copy of their quote or pricing documentation. To do so, click on the Internal Note icon and select the paperclip to download the document(s). Choose the appropriate saved document. Once it pulls up, select update to save.

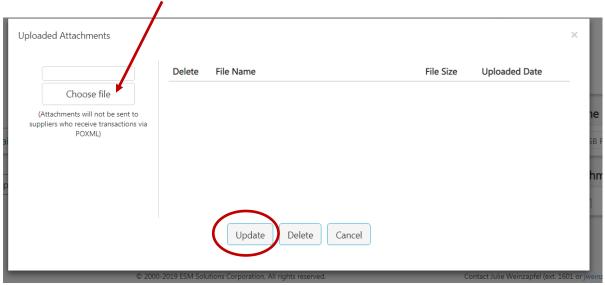

The paperclip icon will change from grayscale to blue, indicating that there is an attachment:

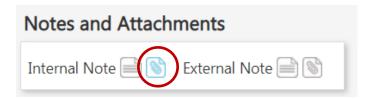

Next the user will click on the External note icon note option. This will open a window for text.

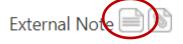

and chose the

Notes should include any notations the vendor will need to process the order

Click on "Update" to save notations.

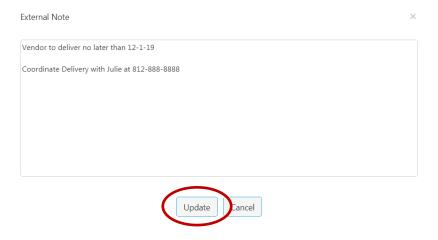

The paper icon will change from grayscale to blue, indicating that there is note:

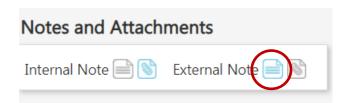

- ♦ External notes print on the PO that the vendor receives
- External attachments are sent via email to the vendor with their PO copy
- Internal notes and attachments remain in BuyUSI. These are used for internal communication.

#### 7. View workflow Details

The workflow will generate after the order is validated. The requestor will be able to see who will be reviewing and approving their transaction. If any transaction validation rules are triggered, more information will be listed under the System Note. Once the condition is resolved, the transaction can be re-validated for approval.

#### Hit Request Approval to move the transaction into the approval queues:

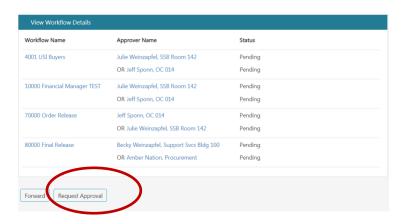

#### **Viewing Workflows:**

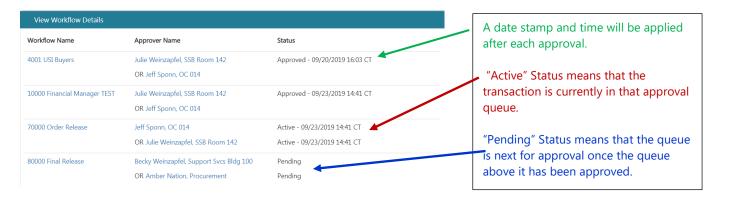

If a transaction is rejected, that status is shown as well and remains until approval is granted.

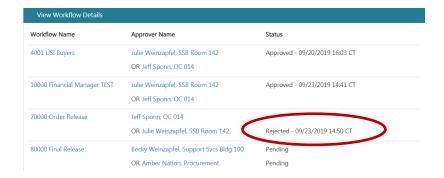

Once all approvals have been obtained, Procurement will turn the transaction into a Purchase order.

A Banner purchase order number is generated for the order. Purchase order numbers begin with the letter "P".

Non-Catalog orders are emailed by Procurement to the vendor.

Catalog orders are sent electronically through the eProcurement system to the vendor.

The requester will receive an email notification when the release occurs.

\*\*\*\*\*\*\*\*\*\*\*\*\*\*\*\*\*\*\*\*\*\*\*\*\*\*\*\*\*\*\*\*\*\*\*\*